der Stundenplan-App

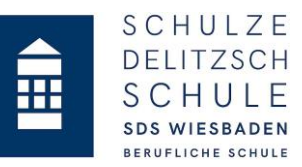

## 1. Download und Installation der Stundenplan-App

*Suchen Sie im Apple App Store bzw. im Google Playstore nach Davinci-Mobile von Stüber Systems GmbH und installieren Sie die Software auf Ihrem Handy bzw. Tablet.* 

*Alternativ finden Sie auch auf der Homepage der Schule unter der Rubrik Home/Service/Stundenplan-App den entsprechenden Link für Ihren App-Store und können die Software von dort installieren.*

## 2. Starten der Software und automatischer Demo Modus

*Starten Sie die App und machen Sie sich mit Hilfe der Tour mit den Funktionen der Stundenplansoftware vertraut!*

*Am Ende der Tour werden Sie durch Klicken auf das Zahnradsymbol aufgefordert, die App zu konfigurieren!*

*Jetzt befinden Sie sich noch im Demo Modus, welchen wir im folgenden Schritt verlassen möchten!*

## 3. Konfiguration und Eingabe Benutzerdaten

*Richten Sie jetzt die App durch Befolgen der nachfolgenden Schritte ein!*

- *a. Deaktivieren Sie den Demo Modus!*
- *b. Geben Sie unter DAVINCI SERVER die Adresse[: https://vertretung.sds-wiesbaden.de](https://vertretung.sds-wiesbaden.de/) ein!*
- *c. Geben Sie unter Benutzername Ihre Klassenbezeichnung ein!*
- *d. Geben Sie unter Kennwort Ihr entsprechendes Passwort ein (siehe Aufkleber Klassenbuch)!*
- *e. Beenden Sie die Eingabe durch ein Klicken auf den Button <Zurück*
- *f. Jetzt sollten in der App Ihr Stundenplan und Vertretungen (falls vorhanden) angezeigt werden. Machen Sie sich mit der App vertraut.*

## *Tipp:*

*Sie können sich mit Ihrem Benutzernamen und dem Kennwort auch zusätzlich zur App direkt auf dem Web-Vertretungsplan, welcher über die Schulhomepage veröffentlicht wird, anmelden und haben die gleichen Funktionalitäten zur Verfügung!*

*Bei Fragen wenden Sie sich bitte an Ihre Klassenleitung.*